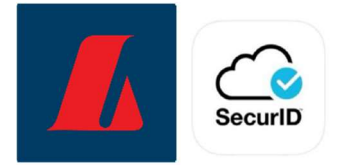

## Instructions for the use of physical RSA tokens in online banking for corporates

1. The user logs in to online banking for corporates using electronic ID or a username and password.

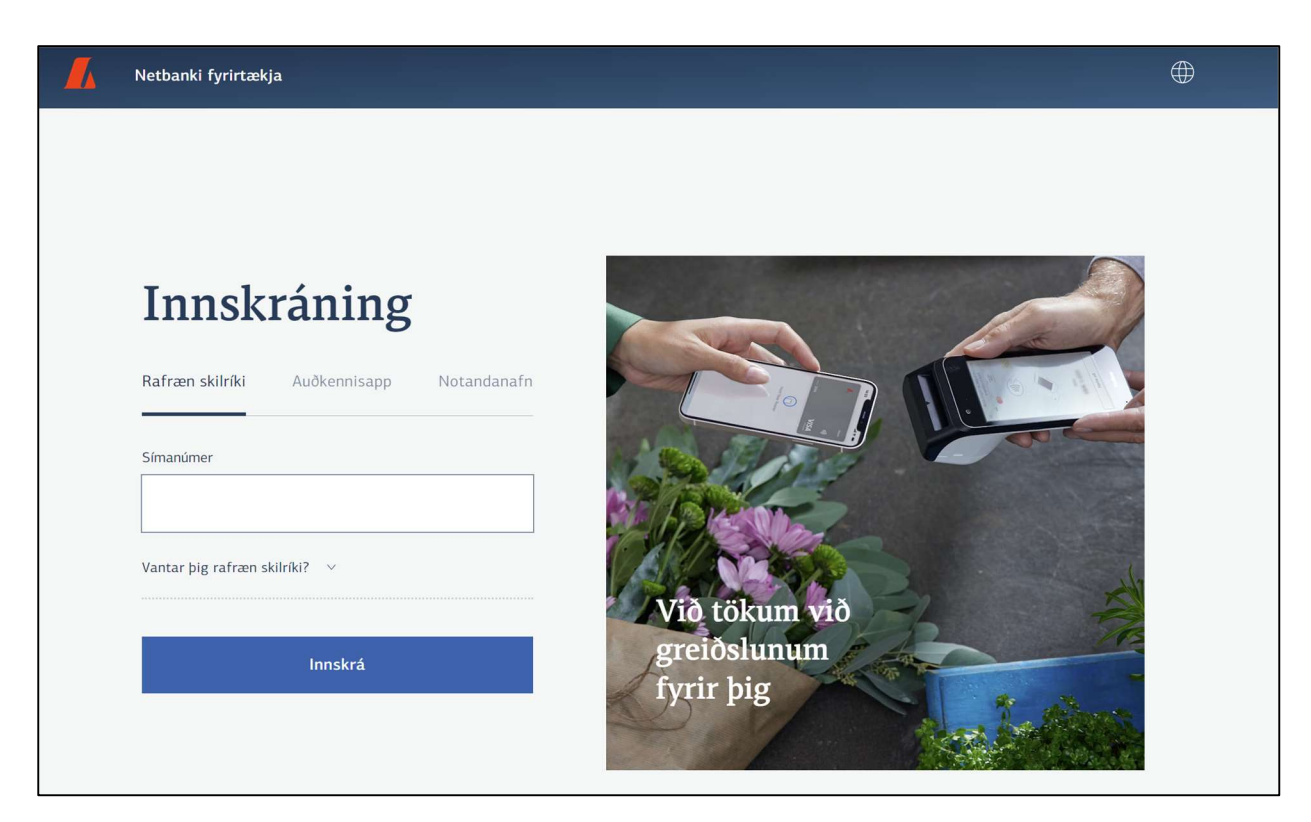

2. New users will automatically be redirected to the registration page for RSA tokens.

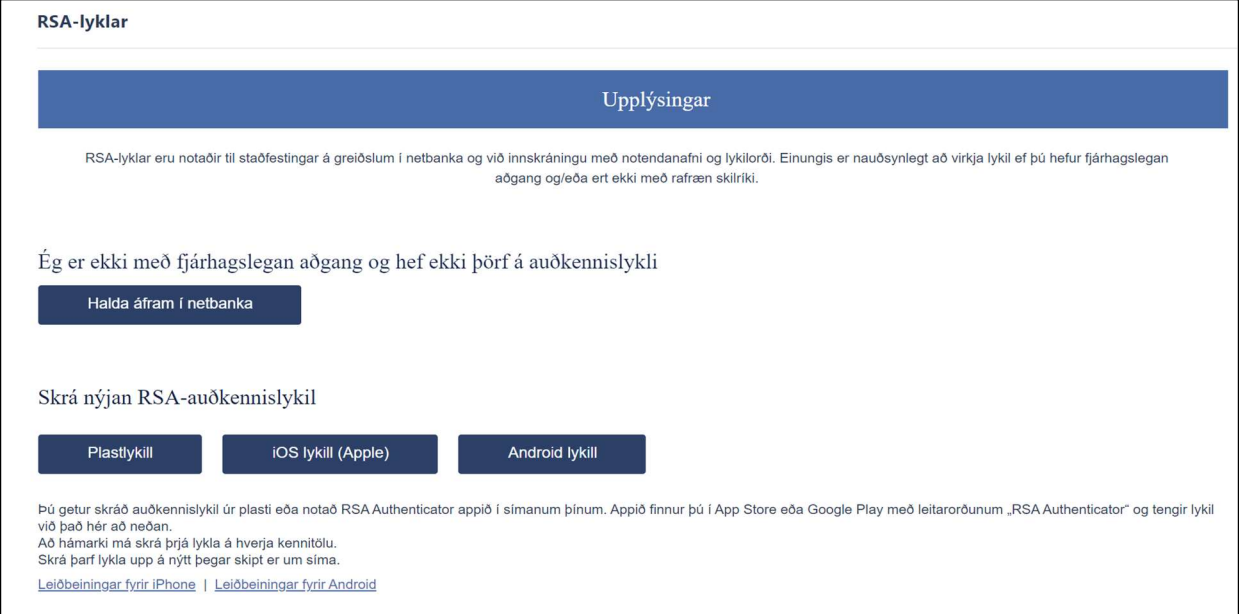

Users who are renewing their token or activating a new token to replace a lost one need to select "Settings and tools" in the menu on the left and then "Personal settings". In the window that opens, select "Register" next to RSA tokens.

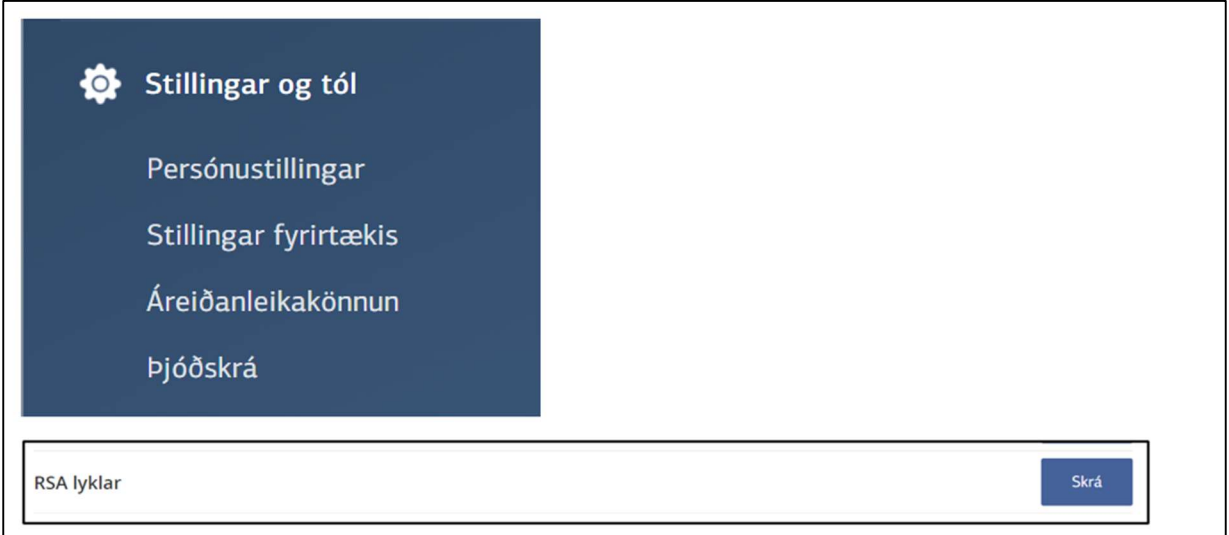

3. Select the type of RSA token you wish to activate. Select "Physical token".

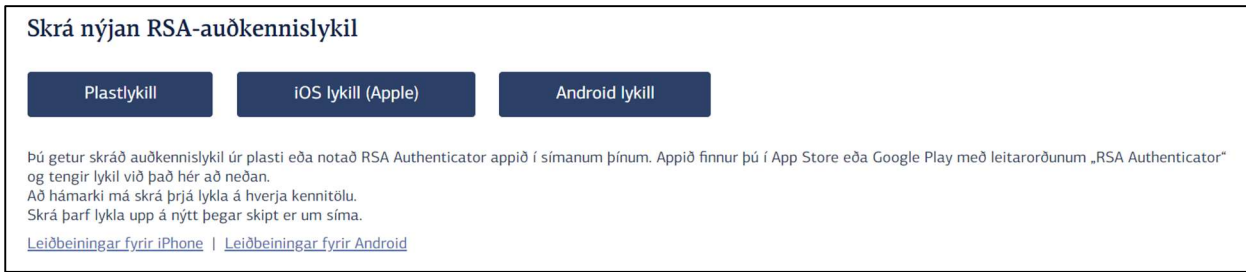

4. Enter the serial number from the back of the token along with a 4-digit PIN in the window that now opens. You'll be asked to repeat the PIN. The PIN is used along with the code that the RSA token displays when it is used for authentication purposes.

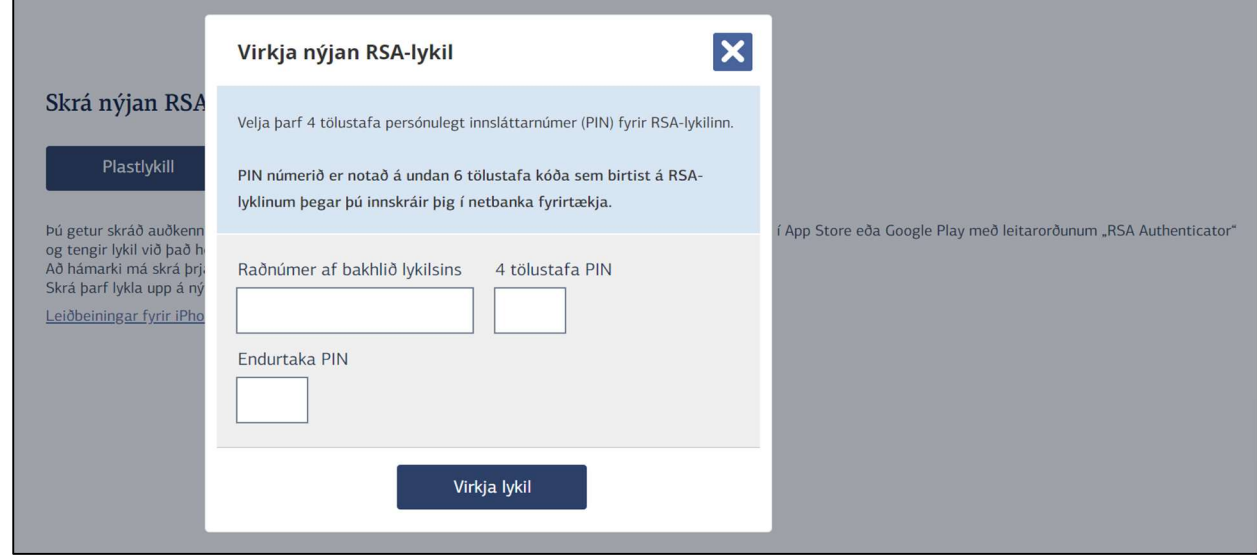

## 5. Select activate token.

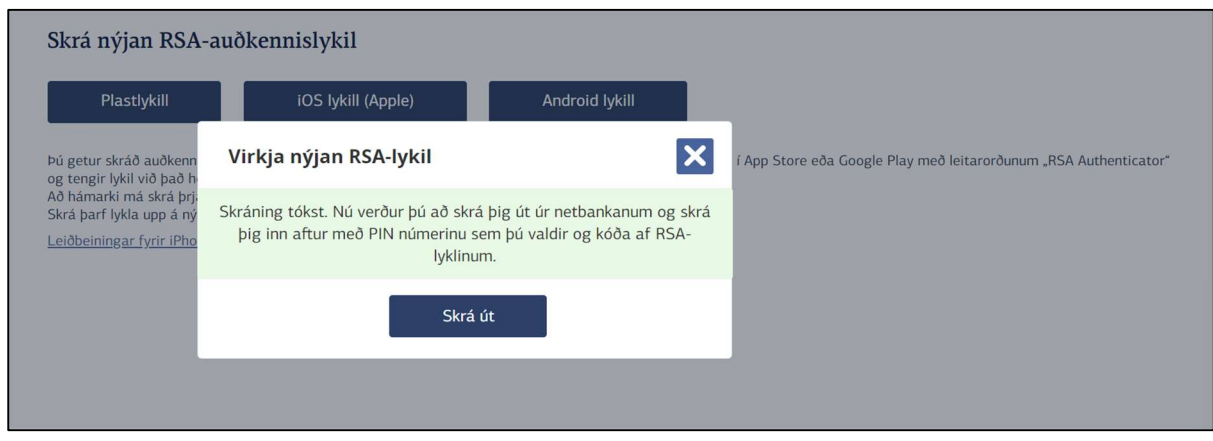

If this is a new account, you will be automatically signed out and need to log in again to access online banking.

If you were renewing an RSA token, you'll be able to continue working in online banking afterwards. It's good to use this opportunity to deregister the older token if it is no longer needed.

The RSA token is used to confirm payments in corporate online banking and to log in with a username and password. When online banking requests an authentication code, you always enter the 4-digit PIN you selected during activation of the RSA token first and then the 6-digit code from the token.

The physical token is linked to your Id. No. as an online banking user. If you have multiple user accounts for corporate online banking, the same RSA token will function for all accounts.